## PROCEDURA PER ALLEGARE I FILE NEL REGISTRO ELETTRONICO NUVOLA

1) Eseguire l'accesso con le credenziali del Registro elettronico Nuvola già inviate dalla Direzione

2) Cliccare sul menu "**Materiale per docente"**

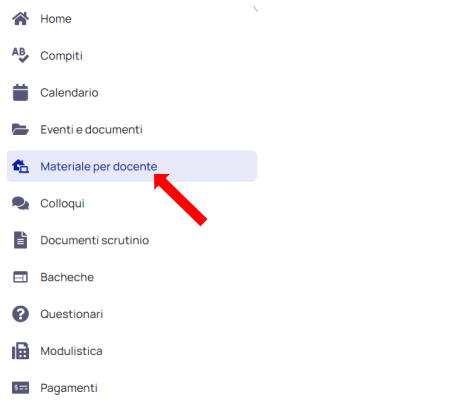

## 3) Cliccare su **"+ Aggiungi materiale**"

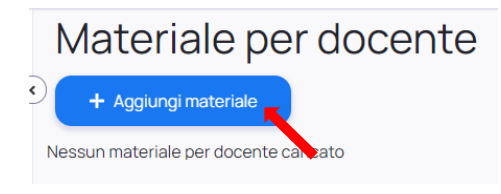

4) Compilare la seguente finestra nello specifico i campi obbligatori, quelli contrassegnati da un asterisco:

- nel campo **Oggetto\*** cliccare e digitare "**ATTO DI DELEGA**"

- nel campo **Docente\*** selezionare dal menu a tendina il nome del Docente Coordinatore di Classe **(vedi elenco in fondo)**

**-** nel campo **Allegati** cliccare e andare a cercare il file da caricare, selezionarlo e caricarlo; procedere allo stesso modo per ciascun file da caricare (in caso di errore ogni file allegato può essere eliminato dall'icona **Cestino** )

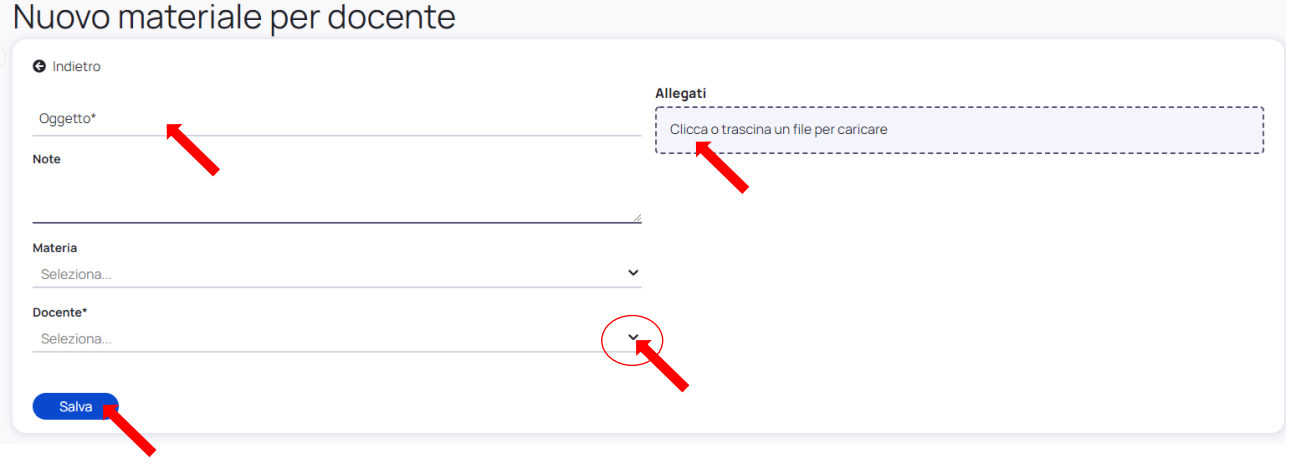

Salva

5) IMPORTANTE  $\rightarrow$  una volta finito di allegare tutti i file cliccare il tasto

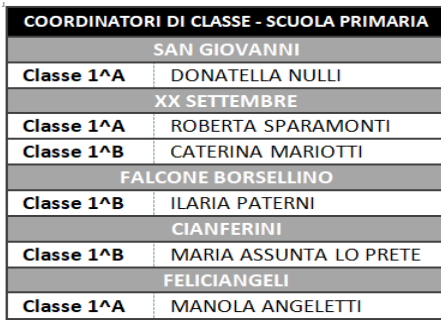